## **Smart text fields**

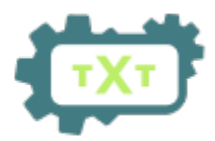

The value of this **read-only** custom field is dynamically calculated from a custom text [expression.](https://apps.decadis.net/display/JWTCLOUD/JWT+expression+editor) It can be used to show a text which aggregates information from one or more field values returned by field codes.

You can also create any custom text value depending on the values of other fields in the current issue or in any other issues (linked issues, sub-tasks, epics, stories, JQL selected issues, etc).

## **Configuration**

Smart fields can be configured in two different ways. You can either use the [Template view](https://apps.decadis.net/display/SF4J/Smart+fields#tab-Template) to choose from a set of preconfig[u](https://apps.decadis.net/display/SF4J/Use+case+library)red templates from our u [se case library,](https://apps.decadis.net/display/SF4J/Use+case+library) or you can switch to the Expert mode where calculations can be configured freely with our [expression editor,](https://apps.decadis.net/display/JWTCLOUD/JWT+expression+editor) best known from our Jira app [Jira Workflow Toolbox \(Cloud\).](https://apps.decadis.net/display/JWTCLOUD)

### **Template**

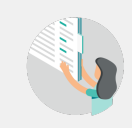

The Template view is the default configuration view of Smart Fields for Jira. It provides a set of preconfigured templates which are represented by cards. Each card shows a short name d escribing its purpose and the icon of the template category.

From here, you can switch to the Expert mode at any time. If you had selected a template, its configuration is taken over to the Expert mode, where you can alter the corresponding parser expression. Be aware that you cannot switch back to the Template view once you have made any changes in the Expert mode, even if you reverse them.

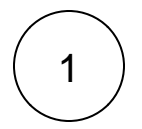

### **Select a use case from Template**

Select a use case by **clicking on a template card** in the overview, or by clicking on **Select** at the button of the card. The selected template will be highlighted.

You can also **search for templates** by name or drill down in the overview by selecting a specific category, only showing templates from this category.

### Issues / Custom fields / Configure custom field: Smart Text Field Edit custom field config: Smart Text Field

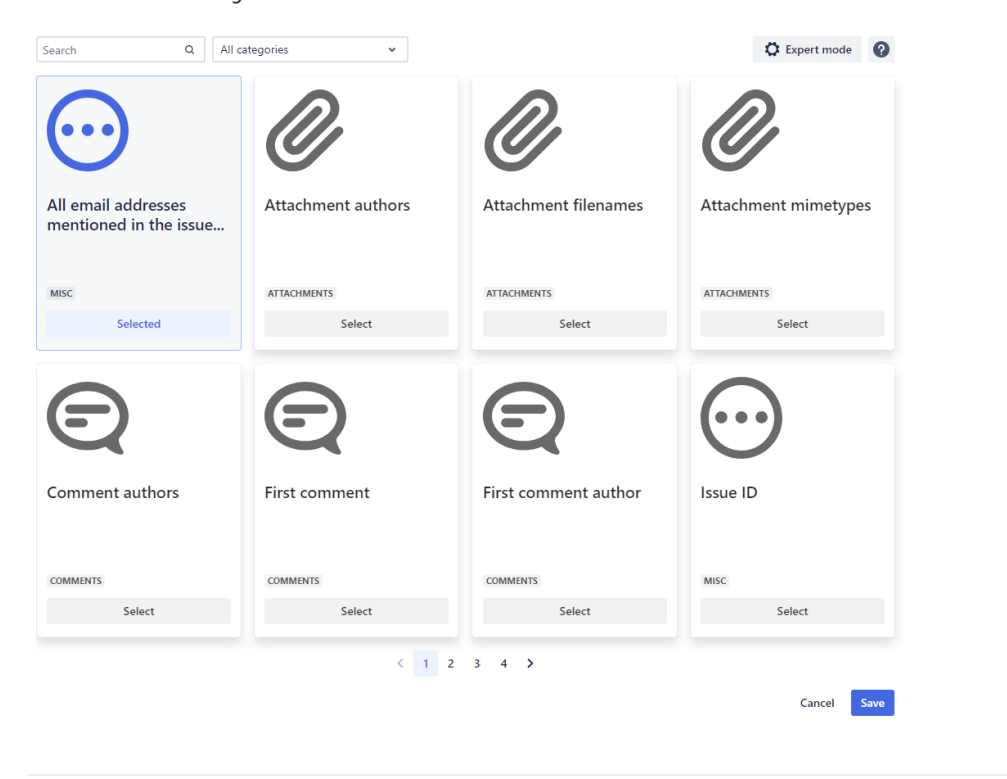

2 **2** Click **Save** in the bottom right corner to finish your configuration.

## Expert mode

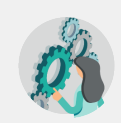

The Expert mode allows you to configure custom Smart fields with the [expression editor](https://apps.decadis.net/display/JWTCLOUD/JWT+expression+editor), best known from our best-rated Jira app [Jira Workflow Toolbox \(Cloud\)](https://apps.decadis.net/display/JWTCLOUD). You are free to edit the entire expression down to the logical elements.

You can choose a card from the Template view, switch to the Expert mode and edit the underlying expression of this template, but you cannot switch back to the Template view once you have made any changes, even if you reverse them.

# 1

### **Select "Expert mode"**

From the Template view, click the **Expert mode** button in the top right corner.

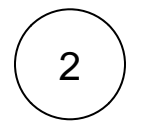

**Enter a valid Expression**

## **Add expression**

Return to templates

Cancel

Save

#### Expression\* Add field Examples Ģ Ø General  $\checkmark$ Ġ.  $\checkmark$ 1 [Line 1 / Col 0] Try your expression

Enter plain text and optionally use field codes, e.g. % (issue.summary), to insert field values.

Need some inspiration? We have prepared some really helpful use cases and expressions for you. Check them out here: [Us](https://apps.decadis.net/display/SF4J/Use+case+library) [e case library](https://apps.decadis.net/display/SF4J/Use+case+library)

Want to learn more about Expressions? Check out these pages: [Expression Parser](https://apps.decadis.net/display/JWT/Expression+Parser) & [Jira Expressions](https://developer.atlassian.com/cloud/jira/software/jira-expressions/)

3

Click **Save** in the bottom right corner to finish your configuration.

## Use cases and examples

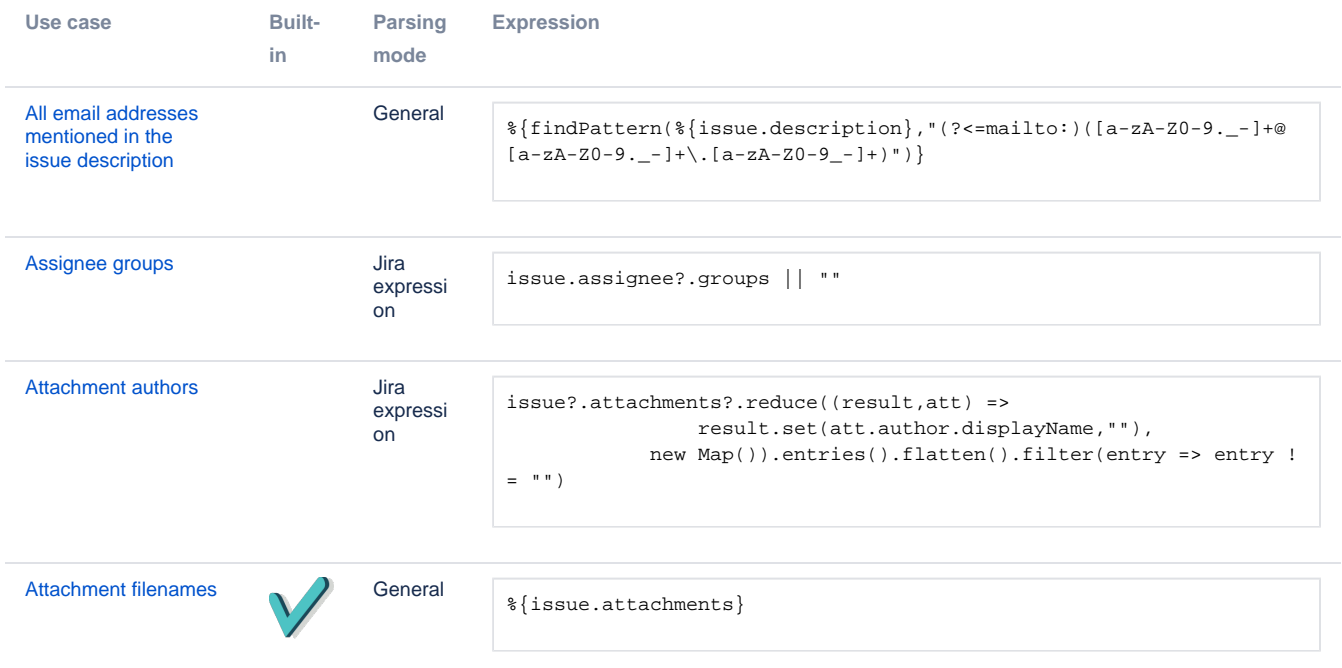

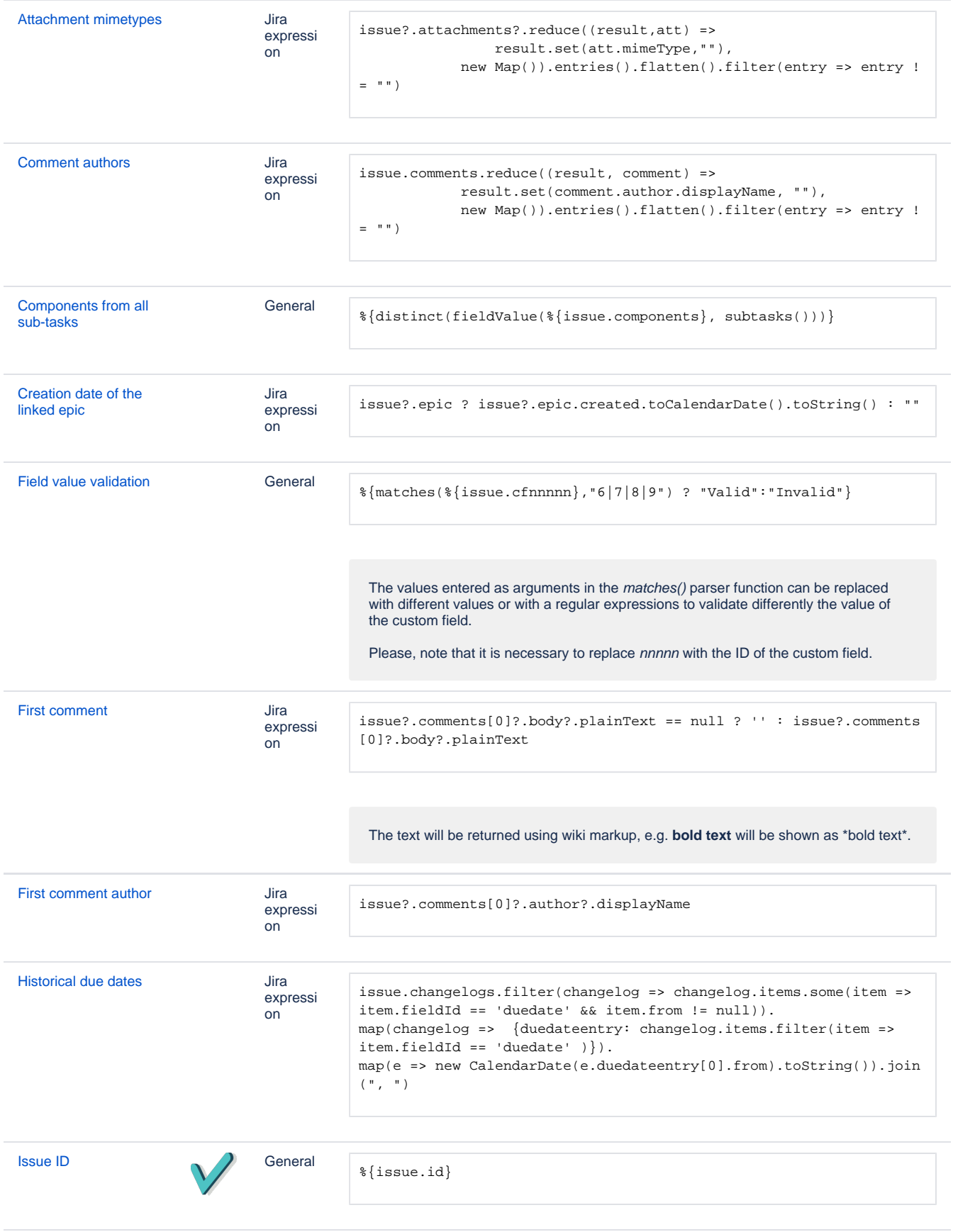

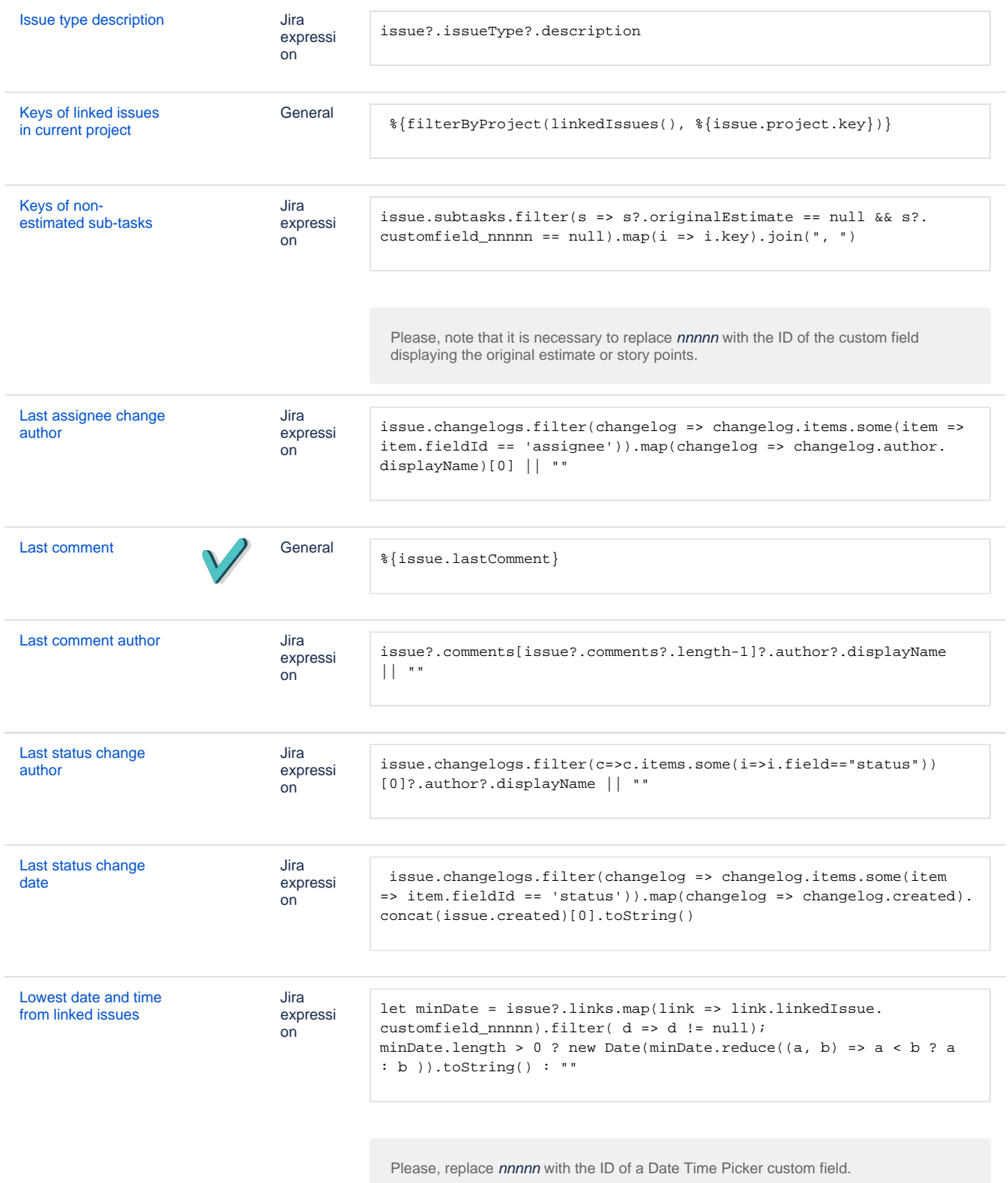

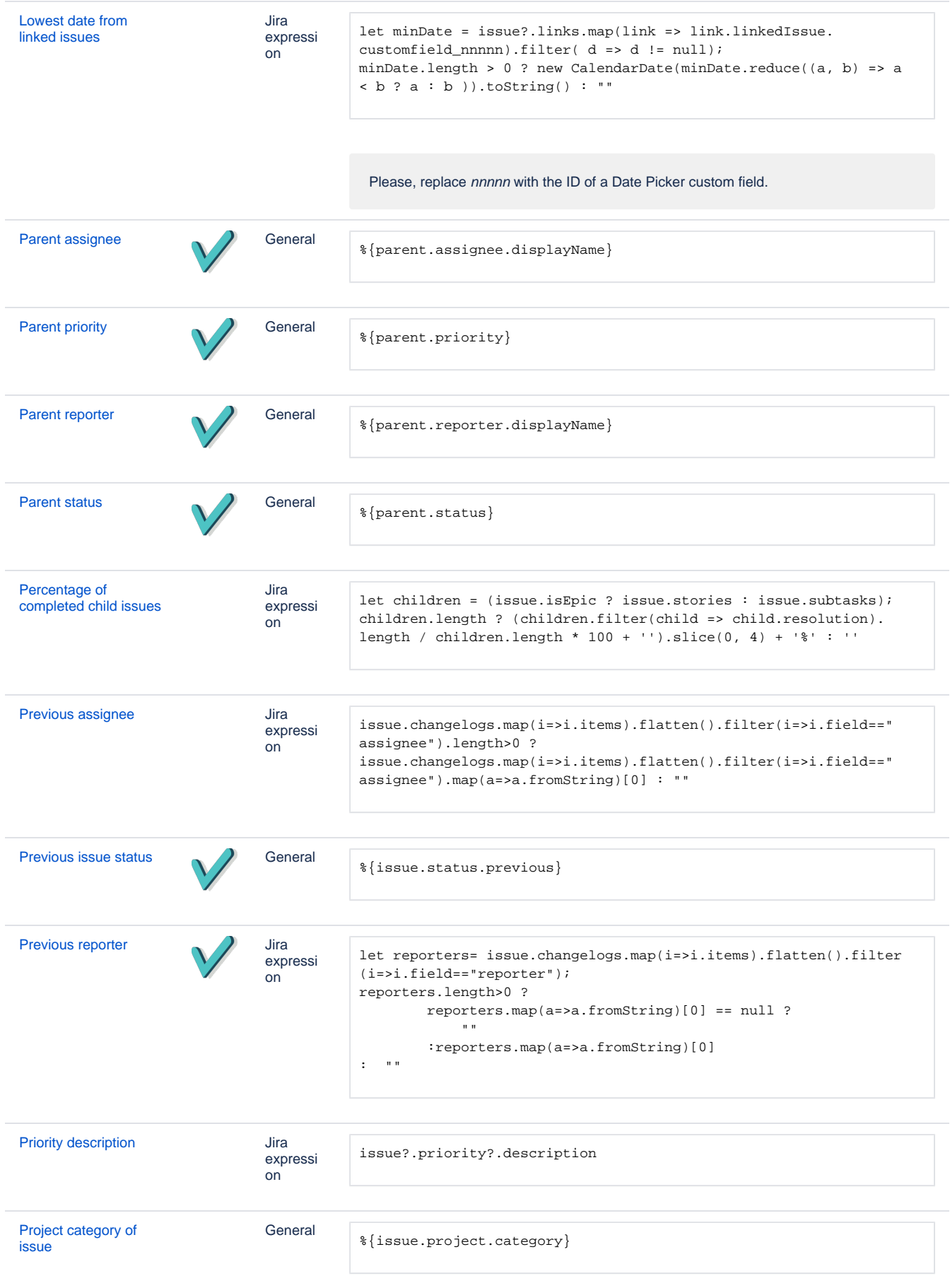

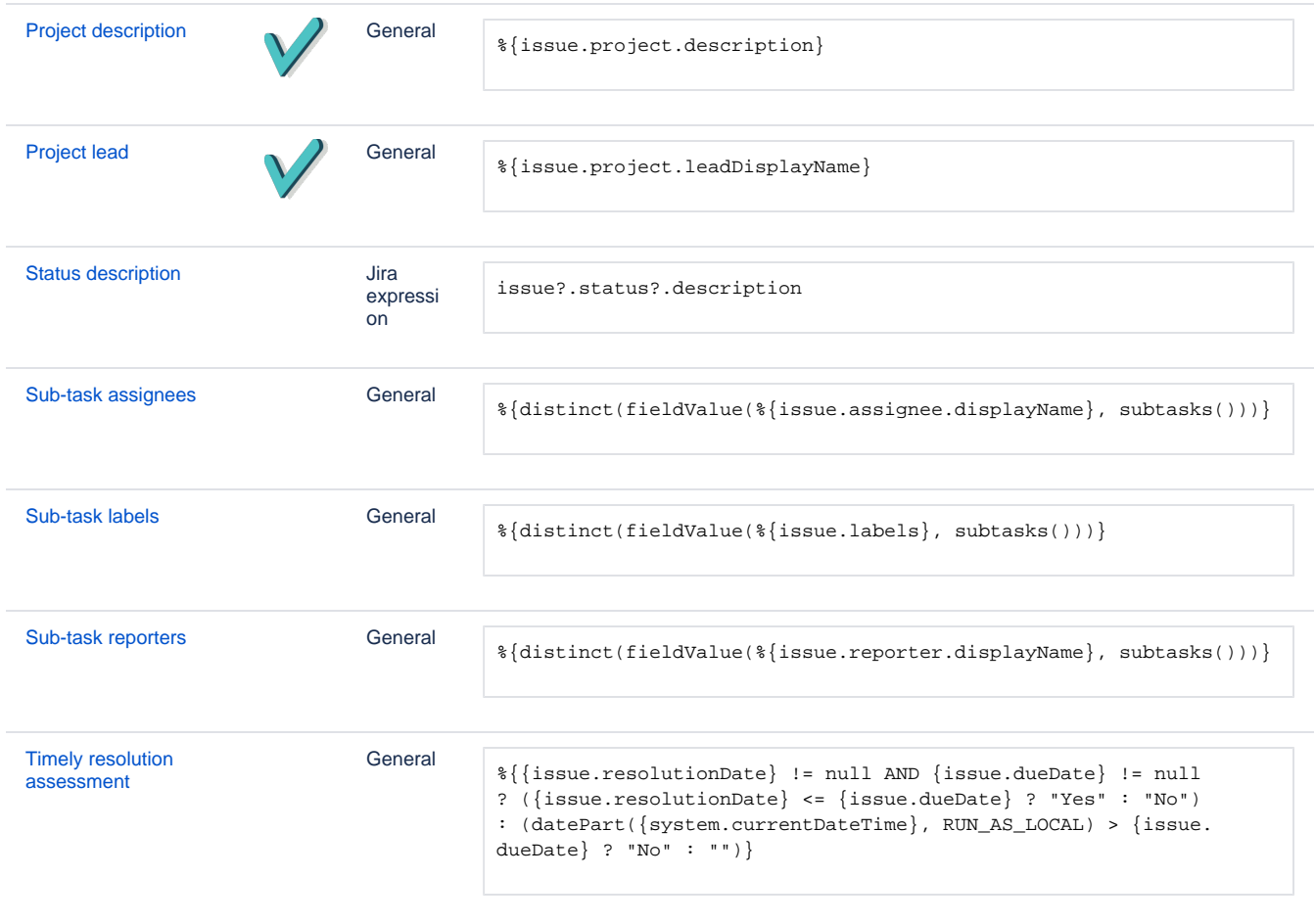